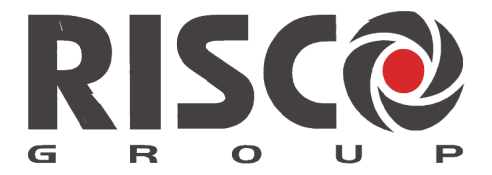

Creating Security Solutions.<br>With Care.

# VUpoint Caméra IP Intérieure Cube

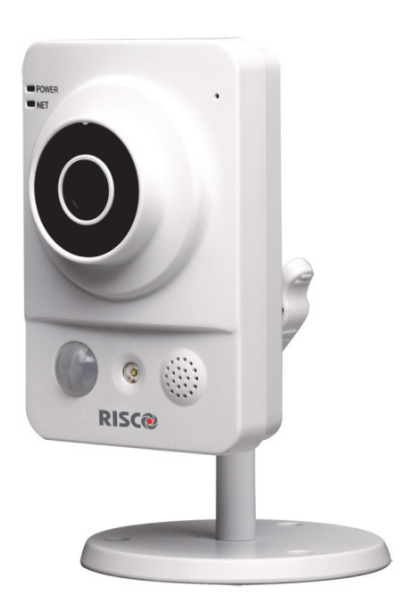

Modèle: RVCM11H

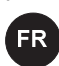

## Guide d'Installation

### Précautions d'Usage

Ces instructions sont destinées à faire en sorte que l'utilisateur puisse utiliser le produit correctement pour éviter le danger ou la perte matérielle.

### <u>MISES EN GARDE:</u>

- L'installation ou l'utilisation de ce produit sans respecter l'usage prévu tel que défini par le fournisseur et comme décrit dans les matériels pédagogiques peut entraîner des dommages, des blessures ou la mort.
- Assurez-vous que ce produit n'est pas accessible par les enfants et à ceux pour qui le fonctionnement du système n'est pas destiné.
- Toute installation et utilisation doivent être conformes aux codes de sécurité électrique locaux. L'alimentation doit être conforme à l'exigence de la SELV (Safety Extra Low Voltage) et la source d'alimentation 12 V DC limitée s'est vu attribuer l'IEC60950-1.
- Si le dispositif est relié en permanence à une source d'alimentation électrique, la connexion doit comporter un dispositif de déconnexion facile d'accès, tel qu'un disjoncteur. Ne pas connecter les deux sources d'alimentations à l'appareil en même temps, cela peut causer des dommages de l'appareil!
- Ne jamais tenter de réparer votre appareil vous-même, car cela peut entraîner des dommages, des blessures ou la mort - toujours contacter votre agent installateur/fournisseur pour la maintenance.

### AVERTISSEMENTS: -

- Assurez-vous que la tension d'alimentation est correcte avant d'utiliser la caméra.
- Ne pas laissez tomber la caméra ou la soumettre à des chocs physiques. -
- Ne touchez pas les modules capteurs avec les doigts. Si un nettoyage est nécessaire, utilisez un chiffon propre avec un peu d'éthanol et essuyez.
- Ne pas exposer l'objectif de la caméra à une forte lumière, comme le soleil ou une lampe à incandescence. La lumière forte peut causer des dommages mortels à la caméra.
- Le capteur peut être brûlé par un faisceau laser, si un appareil laser est utilisé, assurez-vous que la surface du capteur ne soit pas exposée au faisceau laser.
- Ne pas exposer la caméra à des températures extrêmes froides ou chaudes (la température de fonctionnement doit être comprise entre -10 ° C à +50 ° C).
- Pour éviter l'accumulation de chaleur, une bonne ventilation est nécessaire pour un bon environnement d'exploitation.
- Gardez la caméra loin de l'eau et de tout liquide. -
- Pendant son transport, la caméra doit être emballée dans son emballage d'origine.

NOTE: Nous n'assumons aucune responsabilité pour tous les incendies ou les chocs électriques causés par une manipulation ou une mauvaise installation. Nous ne sommes pas responsables des problèmes causés par une modification non autorisée ou tentative de réparation.

### **Table des Matières**

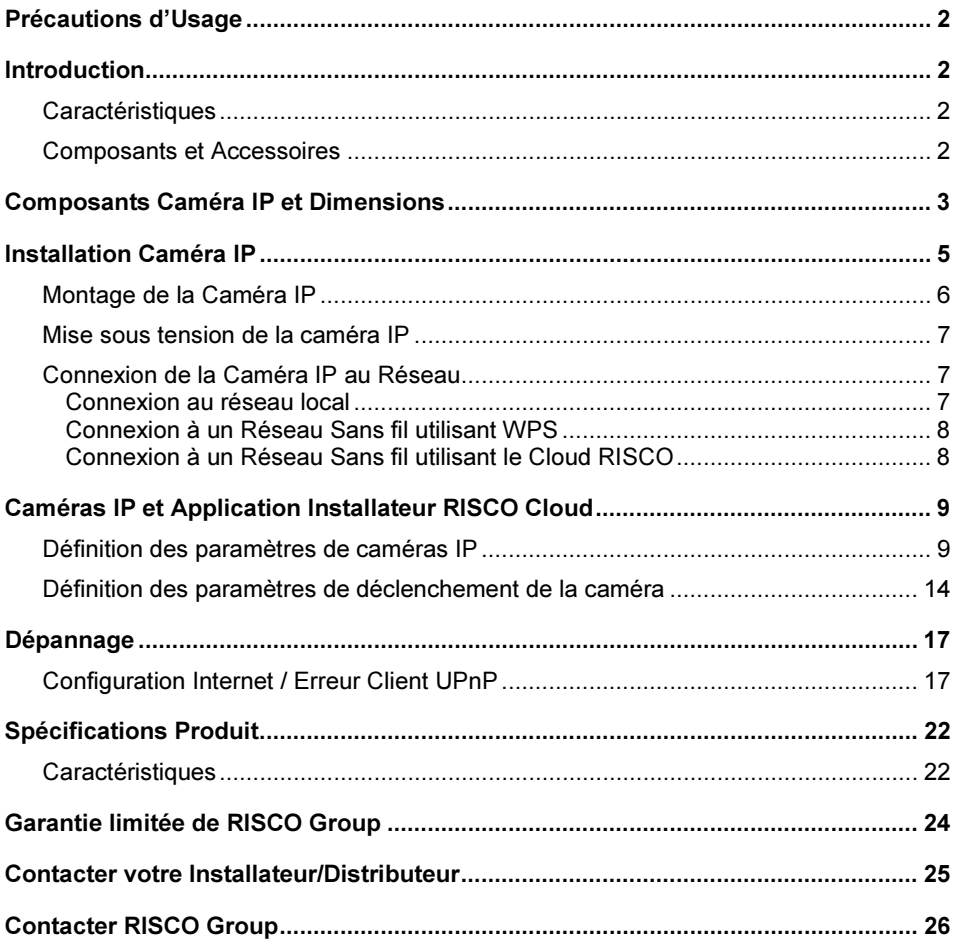

### Introduction

RISCO Group présente VuPoint, une solution de vérification de la vidéo en direct révolutionnaire qui intègre de façon transparente les caméras IP au sein de nos systèmes de sécurité professionnels. Géré par RISCO Cloud, VuPoint offre un niveau de sécurité sans précédent en offrant la surveillance vidéo en direct aux stations de télésurveillance et aux utilisateurs commerciaux/résidentiels. La Caméra IP cube intérieure de RISCO est une partie importante de cette solution et est facilement contrôlé par les applications Smartphone et Web intuitives de RISCO.

### Caractéristiques

- •Installation Simple 'Plug & Play'
- •1.3" Mégapixel
- •Couleur HD
- •Slot carte SD pour stockage local
- •Wi-Fi

### Composants et Accessoires

Caméra IP RISCO et support de montage:

Chargeur électrique et sac d'accessoires d'installation:

Guide d'Installation:

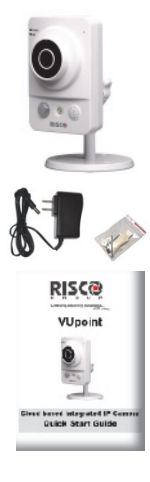

### Composants Caméra IP et Dimensions

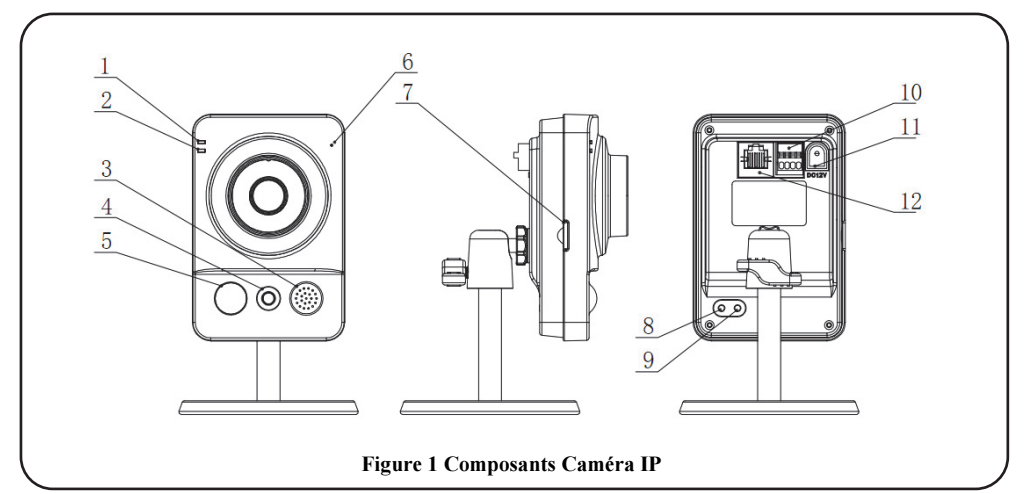

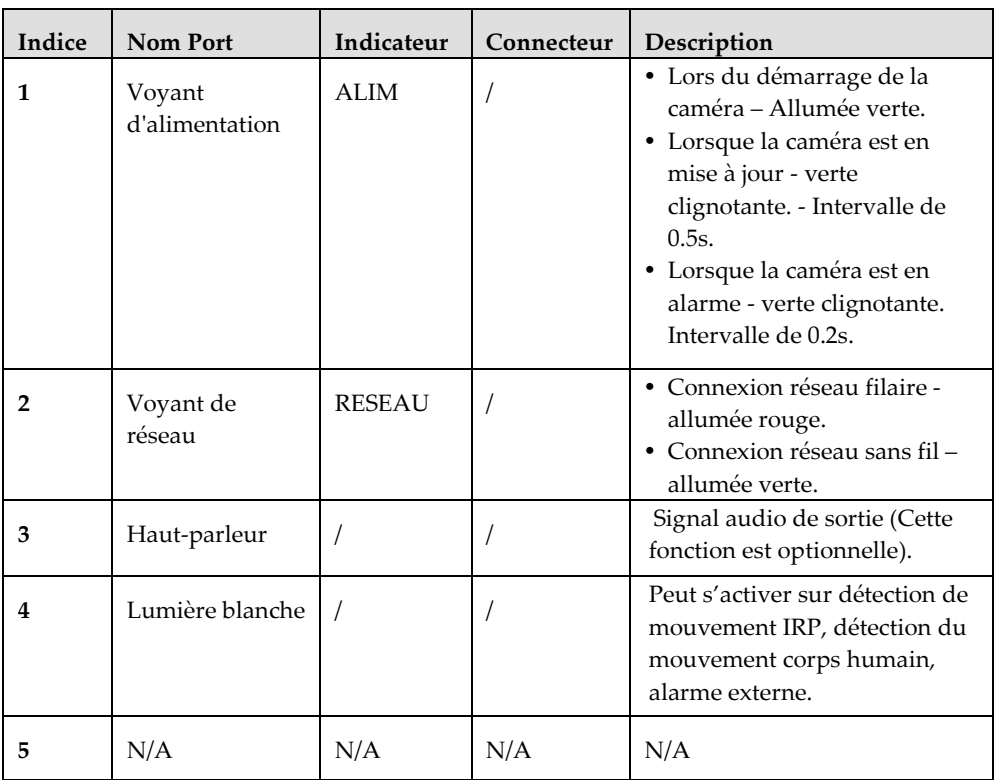

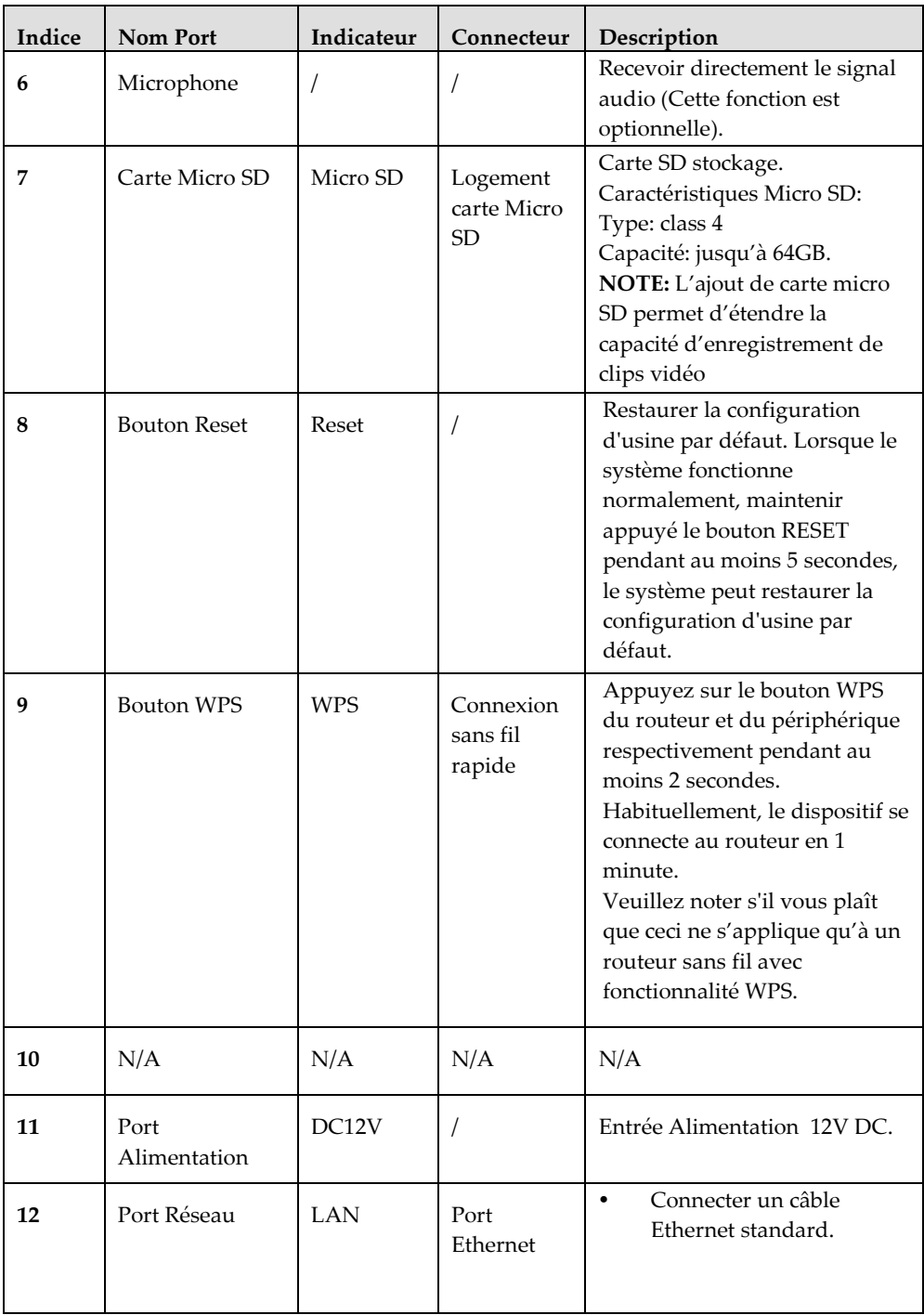

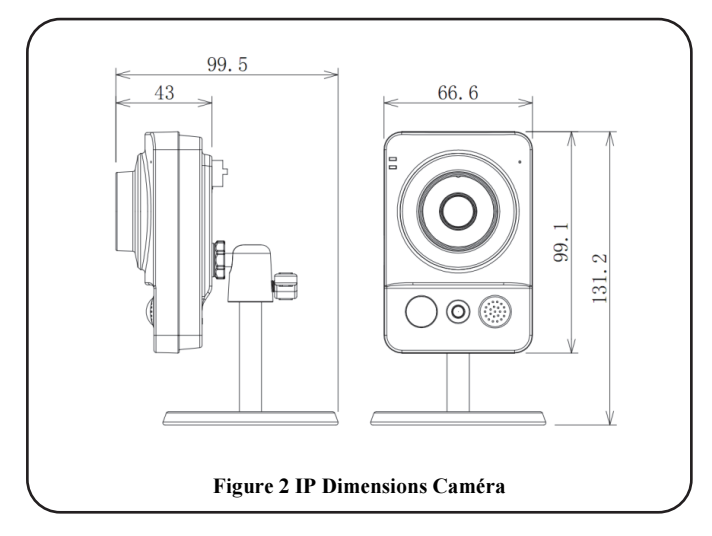

### Installation Caméra IP

Après avoir lu les instructions d'installation et avant d'installer votre caméra IP, préparer un plan de montage de la caméra IP correspondant au site à protéger. L'emplacement correct de votre caméra IP est crucial pour une performance optimale de surveillance et de sécurité. Tout d'abord, déterminer les zones qui doivent être protégées et faire un plan des zones optimales pour l'installation de votre caméra IP.

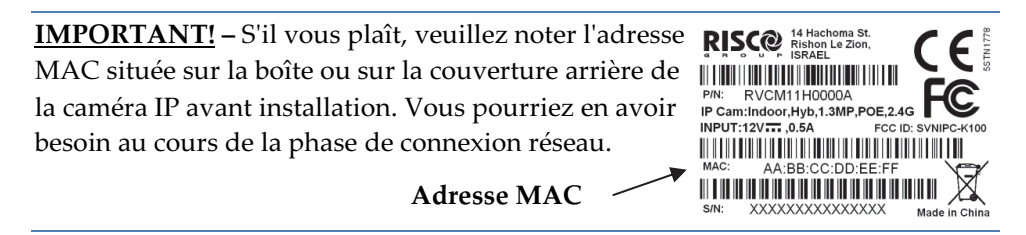

### Montage de la Caméra IP

Le support de caméra IP autorise deux options de montage; plafond et support mural (voir Figure 3 et Figure 4, ci-dessous).

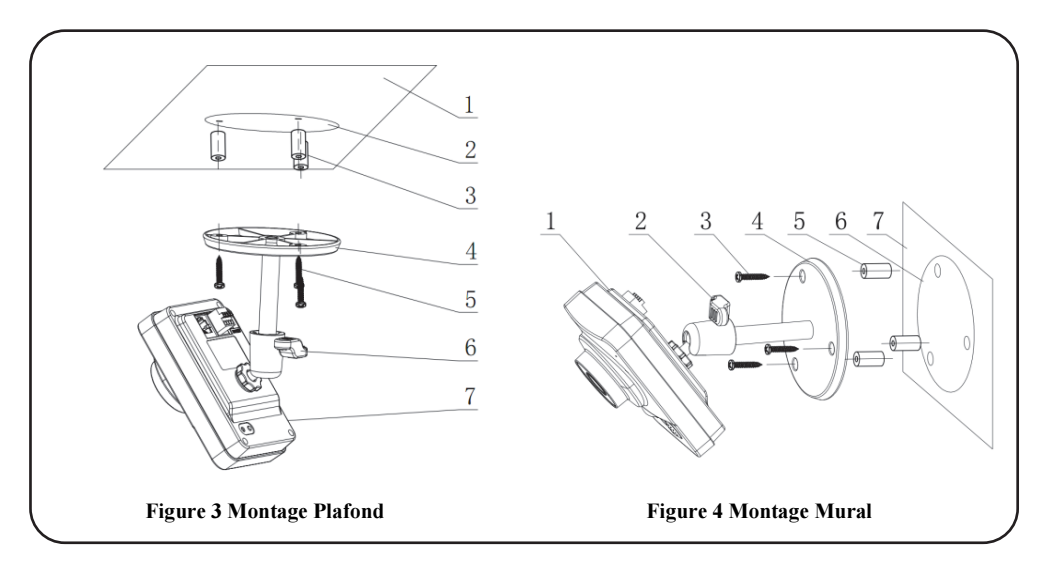

IMPORTANT- S'il vous plaît assurez-vous que la surface de montage peut supporter au moins 3 fois le poids de la caméra et de son support.

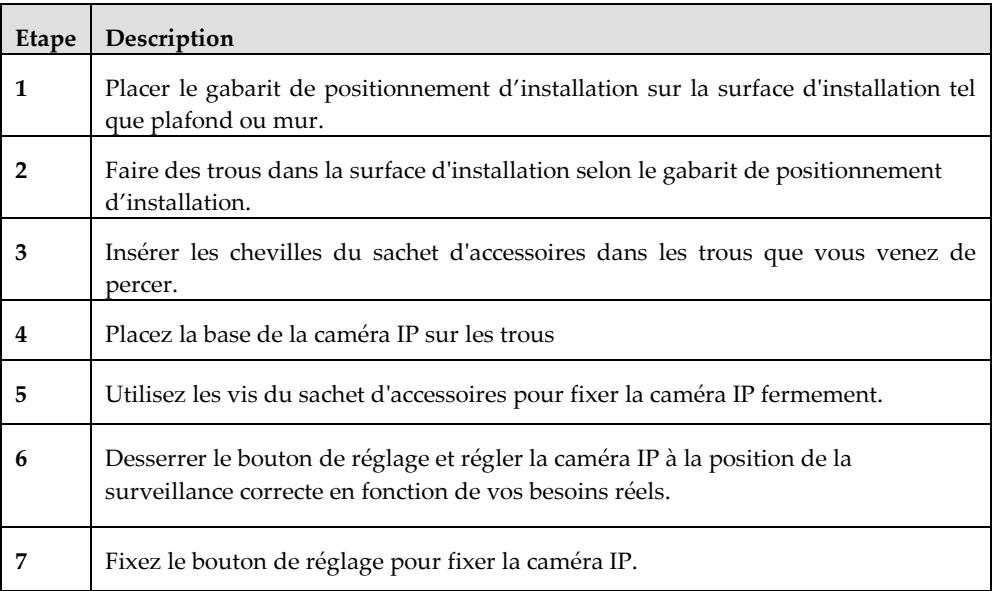

### Mise sous tension de la caméra IP

- 1. Branchez l'adaptateur d'alimentation électrique fourni au connecteur d'alimentation sur la caméra IP.
- 2. Branchez l'adaptateur d'alimentation à une prise électrique. Lorsque la caméra IP démarre, le témoin d'alimentation s'allume vert.

### Connexion de la Caméra IP au Réseau

La caméra IP supporte plusieurs options de connexion au réseau, y compris LAN et sans fil.

### Connexion au réseau local

Le raccordement de la caméra IP à un réseau en utilisant le LAN (Local Area Network) permet la connexion et les réglages avec les points d'accès compatibles, par exemple passerelle ou du routeur.

- 1. Branchez le câble de réseau entrant au port réseau sur la caméra IP.
- 2. Attendez quelques minutes pendant que la caméra IP se connecte automatiquement au RISCO Cloud. L'indicateur de réseau ROUGE indique que votre caméra IP est maintenant prête pour la définition de ses paramètres (Reportez-vous à Définition des paramètres de caméras IP).

### Connexion à un Réseau Sans fil utilisant WPS

Le Raccordement de la caméra IP à un réseau sans fil en utilisant le WPS (Configuration Wi-Fi Protected) exige que le routeur et le système d'exploitation prennent en charge la fonctionnalité WPS.

NOTE – Certains routeurs disposent d'un bouton virtuel dans leur logiciel de gestion. (Reportez-vous à la documentation du routeur pour plus de détails sur l'utilisation de ses fonctions WPS).

- 1. Une fois le cordon d'alimentation branché, attendre 5 minute pour que la caméra démarre.
- 2. Appuyez et maintenez enfoncé le bouton WPS sur la caméra IP et le bouton WPS sur le routeur respectivement pendant 2 secondes. L'indicateur de réseau voyant vert indique que votre caméra IP est maintenant prête pour la définition de ses paramètres (Reportez-vous à Définition des paramètres de caméras IP).

### Connexion à un Réseau Sans fil utilisant le Cloud RISCO

Le raccordement de la caméra IP à un réseau sans fil en utilisant le RISCO Cloud (RISCO Application Server) nécessite que vous connectiez physiquement la première fois la caméra IP au routeur, puis, à partir de la RISCO Cloud Application Installateur, définir les paramètres de la caméra IP et établir une connexion sans fil. Une fois la connexion sans fil établie, la caméra IP peut être déconnecté du routeur et installée.

- 1. Branchez le câble de réseau entrant au port réseau sur la caméra IP.
- 2. Attendez quelques minutes que la caméra IP se connecte automatiquement au RISCO Cloud (RISCO Application Server). L'indicateur réseau ROUGE indique que votre caméra IP est maintenant prêt pour la définition des paramètres de la caméra (Reportez-vous à Définition des paramètres de caméras IP).
- 3. Une fois la connexion sans fil établie, débrancher la caméra IP du routeur et l'installer n'importe où dans la zone surveillée.

### Caméras IP et Application Installateur RISCO Cloud

L'application Installateur RISCO Cloud fournit une interface pour contrôler votre centrale à partir d'un PC local ou à distance via le Web. Cela vous permet d'ajouter des caméras IP et de définir la caméra et les paramètres des événements d'alarme de déclenchement.

IMPORTANT – La centrale doit d'abord être définie dans RISCO Cloud pour accepter des caméras IP et définir les paramètres de la caméra (Reportez-vous au manuel de l'application Installateur RISCO Cloud)

### Définition des paramètres de caméras IP

Une fois que vous avez connecté la caméra IP sur le réseau (Reportez-vous à, Raccordement de la caméra IP au réseau) vous pouvez définir les paramètres de la caméra.

#### Pour définir les paramètres de la caméra IP:

1. Connectez-vous à l'application Administration Installateur en utilisant l'adresse de la page Web fournie par votre fournisseur de services et saisir votre nom d'utilisateur et mot de passe.

NOTA – Il est recommandé d'utiliser Google Chrome ou Mozilla Firefox pour se connecter à l'application d'administration installateur.

2. Sélectionnez le lien Liste des Centrales. La page Liste des centrales s'affiche.

|                                                                 | <b>Users List</b>                                                                                         | Service Providers List | <b>Control Panels List</b><br><b>Control Panels</b> | <b>Statistics</b>                                                                     | Services Info<br>SMS/Email | Logout                   |                                        |  |  |
|-----------------------------------------------------------------|----------------------------------------------------------------------------------------------------|------------------------|-----------------------------------------------------|---------------------------------------------------------------------------------------|----------------------------|--------------------------|----------------------------------------|--|--|
|                                                                 | Customization                                                                                             | Configurations         | Groups                                              | Email & SMS Settings                                                                  | Traffic                    | Licenses                 |                                        |  |  |
|                                                                 |                                                                                                    |                        |                                                     |                                                                                       |                            |                          |                                        |  |  |
| Control Panels from group All Panels v (Page 1/4)               |                                                                                                    |                        |                                                     |                                                                                       |                            |                          |                                        |  |  |
| Find<br>begins with<br>Find Control Panels where Last Name<br>۰ |                                                                                                    |                        |                                                     |                                                                                       |                            |                          |                                        |  |  |
| <b>CP Login ID</b>                                              | First Name Last Name Cell Phone Provider (1st) Account Last Connected Time Online?<br><b>Web Login ID</b> |                        |                                                     |                                                                                       |                            |                          |                                        |  |  |
| TCONNECT203                                                     | ittemment22088                                                                                            | WEEHITTI               | <b>Hillizilianw</b>                                 | HELLFRR88000AAN                                                                       | (000000)                   | 7/17/2012 9:39:48 AM No  |                                        |  |  |
| 22400000123                                                     | andiiittyvuunna                                                                                           | <b>AWiiii</b>          | <b>Hittertebritis</b>                               |                                                                                       |                            | 4/19/2012 5:34:47 PM     | <b>No</b>                              |  |  |
| 22400048768                                                     | www.committed.com                                                                                         | <b>AWiiii</b>          | <b>Hirritteine</b>                                  |                                                                                       |                            |                          | <b>Never</b>                           |  |  |
| 22400036472                                                     | aniiiikkamm                                                                                               | 77.011811              | (meetittiid)                                        |                                                                                       |                            | 5/14/2012 3:26:34 PM     | <b>No</b>                              |  |  |
| 22400000014                                                     |                                                                                                    |                        | Gilimmetti                                          |                                                                                       |                            | 4/25/2012 9:00:11 AM     | <b>No</b>                              |  |  |
| 22400065764                                                     | arciiiittoossaan                                                                                          | Wérienxo               | <b>ANTIFEEL</b>                                     |                                                                                       |                            | 5/21/2012 3:25:56 PM No  |                                        |  |  |
| 22400000010                                                     | 22333331111111111111111)                                                                                  | TTEHH                  | Willeettimerm                                       |                                                                                       |                            | 4/30/2012 1:11:16 PM     | <b>No</b>                              |  |  |
| 22400066013                                                     | arcilittwomm                                                                                              | <b>AWiiii</b>          | <b>Harristoren</b>                                  |                                                                                       |                            | 5/2/2012 4:55:14 PM      | <b>No</b>                              |  |  |
| 22400000012                                                     | amiiiikkeenn                                                                                              | WEETHELT               | <b>Hillseitenw</b>                                  | FEELFRASSIONAL                                                                        | (023411)                   | 9/27/2012 1:01:38 PM No  |                                        |  |  |
| 22400065725                                                     | yyemmme33000iiixxaapmaappxxammi\Wammm                                                                     |                        | <b>Hillseitenw</b>                                  |                                                                                       |                            | 9/19/2012 12:27:16 PM No |                                        |  |  |
|                                                                 |                                                                                                    |                        | <b>New Customer</b>                                 |                                                                                       |                            |                          |                                        |  |  |
|                                                                 |                                                                                                    |                        |                                                     |                                                                                       |                            |                          |                                        |  |  |
|                                                                 |                                                                                                    |                        |                                                     | Note: A new panel shall be automatically assigned to the currently selected CP group. |                            |                          |                                        |  |  |
|                                                                 |                                                                                                    |                        |                                                     |                                                                                       |                            |                          |                                        |  |  |
|                                                                 |                                                                                                    |                        |                                                     |                                                                                       |                            | 10                       | $\overline{\phantom{a}}$<br>$ _{\gg>}$ |  |  |

Figure 5 Page Liste des centrales

3. Dans la page Liste des Centrale, sélectionnez la centrale que vous souhaitez consulter. La page des centrales mises à jour est affichée.

| <b>Control Panel</b>                       | <b>Control Panel Update</b> |                       |        |                              |                    |                      |                      |  |  |
|--------------------------------------------|-----------------------------|-----------------------|--------|------------------------------|--------------------|----------------------|----------------------|--|--|
| <b>Event Forwards</b>                      | Control Panel ID            |                       |        |                              |                    |                      |                      |  |  |
| <b>Service Providers</b>                   | ICP Login ID*               | TGUSER01              | Change | ICP Password*                |                    | "CP Confirm Password |                      |  |  |
| <b>Network Cameras</b><br><b>Web Users</b> | SIM Card No                 |                       |        | Customer Address             |                    |                      |                      |  |  |
| <b>Group Membership</b>                    |                             |                       |        |                              |                    |                      |                      |  |  |
| <b>Devices Descriptors</b>                 | <b>TimeZone</b>             | (GMT+02:00) Jerusalem |        |                              | ÷                  | <b>Current IP</b>    | 172.16.17.117        |  |  |
| <b>User Video Events</b>                   | Created on                  | 3/11/2013 10:31:41 AM |        |                              | Owner registration |                      | <b>N/A</b>           |  |  |
| <b>CP</b> Statistics                       | Last Update                 | 8/14/2013 4:52:41 PM  |        | llBv                         | eyal               | Last Connect Time    | 3/31/2011 9:20:59 AM |  |  |
| <b>Smartphone List</b>                     |                             |                       |        | <b>OK</b><br>Delete<br>Apply | Cancel             |                      |                      |  |  |

Figure 6 Page Centrale Mise à jour

4. Cliquez sur le lien caméras réseau dans la colonne de gauche, la page de la liste des caméras IP s'affiche.

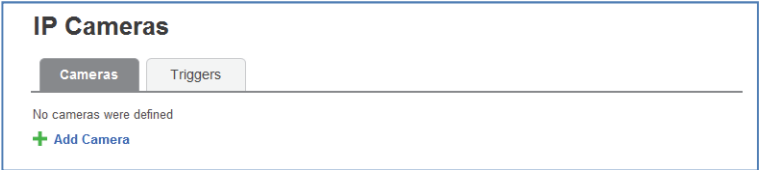

#### Figure 7 Liste Caméras IP

5. Cliquez sur Ajouter caméra, la boîte de dialogue d'ajout de caméra s'affiche.

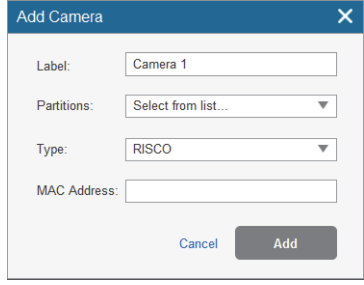

Figure 8 Ajout Caméra

6. Définir les champs suivants dans la boîte de dialogue Ajout Caméra.

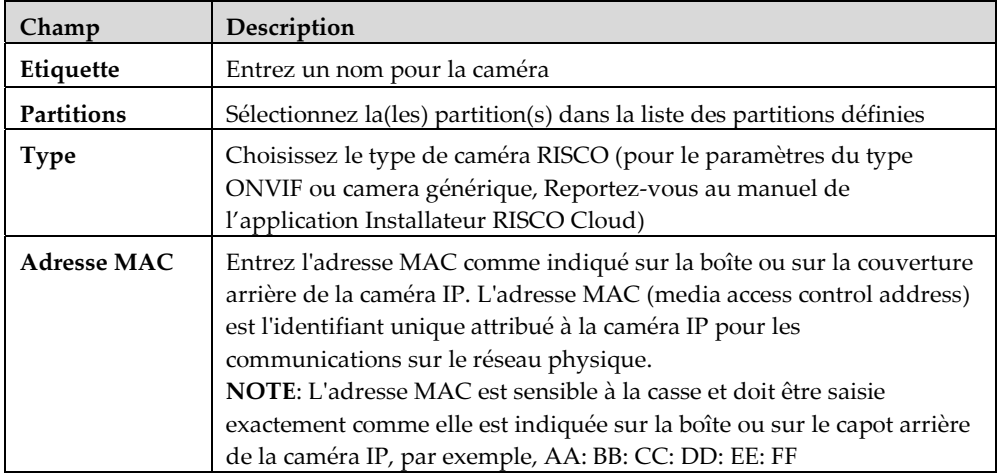

7. Cliquer sur Ajouter. Si le message "La caméra a été identifiée avec succès" s'affiche passer à l'étape 8.

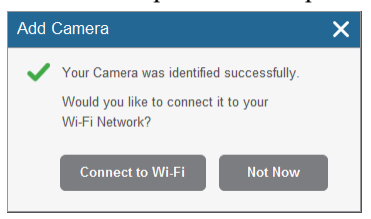

Figure 9 Message "La caméra a été identifiée avec succès"

Si "Impossible de configurer l'accès à Internet", "Erreur UPnP Client" ou un message similaire s'affiche, reportez-vous à la section Dépannage.

### NOTE – Ce message n'est pertinent que pour les caméras IP qui sont<br>physiquement connectés au réseau LAN via le routeur. physiquement connectés au réseau LAN via le routeur.

- 8. Sélectionnez l'une des options suivantes:
- 9. Connecter au Wi-Fi pour établir une connexion réseau sans fil (passez à l'étape 9 pour connecter la caméra IP au réseau sans fil).

Pas Maintenant – pour établir une connexion réseau LAN (sauter la connexion réseau sans fil étapes 9, 10 et 11 et connecter la caméra IP au réseau LAN).

10. Si vous avez sélectionné l'option "Connecter au Wi-Fi", une liste des réseaux sans fil disponibles s'affiche.

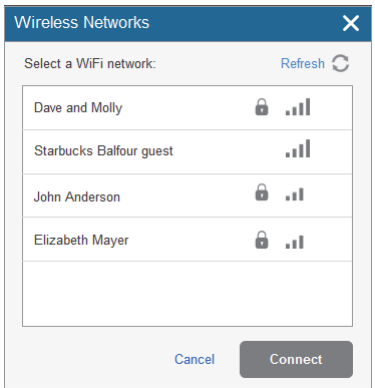

#### Figure 10 Liste des réseaux sans fil disponibles

11. Sélectionnez un réseau sans fil dans la liste disponible, puis cliquez sur Connecter.

NOTE – Si votre réseau est protégé par mot, un mot de passe doit être entré dans l'écran de mot de passe affiché.

12. Cliquez sur OK pour établir la connexion sans fil (Reportez-vous à Connexion à un Réseau Sans fil utilisant le Cloud RISCO).

IMPORTANT – Une fois la connexion sans fil a été établie, ne pas oublier de débrancher la câble Ethernet de la caméra IP du routeur.

13. Une fois la "caméra est prête à l'emploi» s'affiche, cliquez sur OK. La caméra IP définie est affichée dans la page des caméras IP.

#### **IP Cameras**

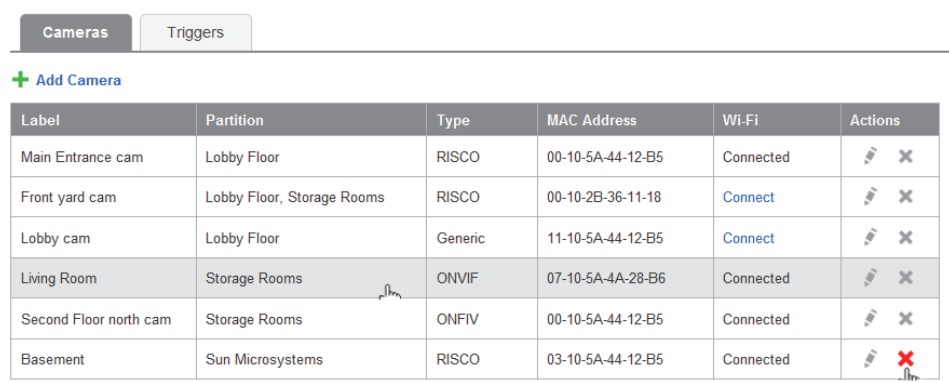

#### Figure 11 Liste Caméras IP

NOTE – Vous avez également la possibilité de modifier  $\Box$  ou supprimer la caméra IP sélectionnée.

### Définition des paramètres de déclenchement de la caméra

Tout événement dans la liste suivante peut être défini pour déclencher une alarme.

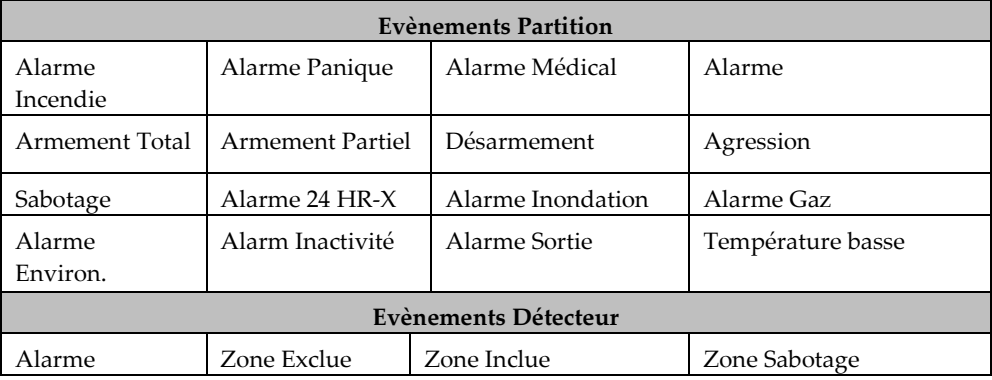

#### Pour définir les paramètres de déclenchement de la caméra:

1. Dans la page de configuration Caméras, cliquez sur l'onglet Déclencheurs, la page de la liste des déclencheurs de caméra s'affiche.

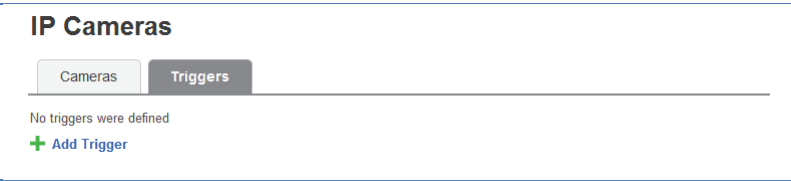

#### Figure 12 Liste des déclencheurs Caméra

2. Cliquez sur Ajouter déclencheur; la boîte de dialogue Ajouter déclencheur apparaît.

| Add Trigger |             |                                   |             |
|-------------|-------------|-----------------------------------|-------------|
| Label:      |             | <b>Images</b><br>Pre-event        |             |
| Camera:     | Select<br>▼ | starting time (sec)               |             |
| Event Type: | Select<br>v | Number of images:                 | 5           |
| Event:      | Select      | Interval between<br>images (sec): |             |
|             |             | <b>Clip</b>                       |             |
|             |             | Pre-event<br>starting time (sec)  | 10          |
|             |             | Duration (sec):                   | 20          |
|             |             | Cancel                            | <b>Done</b> |

Figure 13 Ajout déclencheur

3. Définir les champs suivants dans la boîte de dialogue d'ajout de déclencheur:

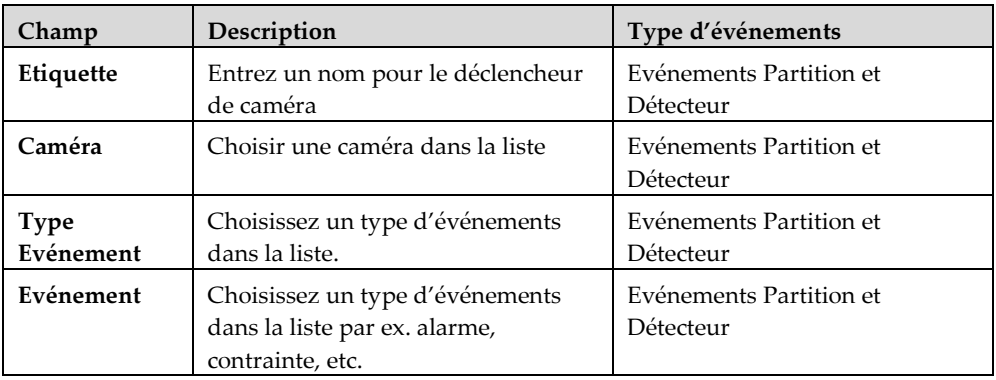

Les champs supplémentaires sont affichés dans la boîte de dialogue Ajouter déclenchement, selon le type d'événement que vous avez sélectionné (voir les exemples ci-dessous pour les types d'événements partition et détecteurs).

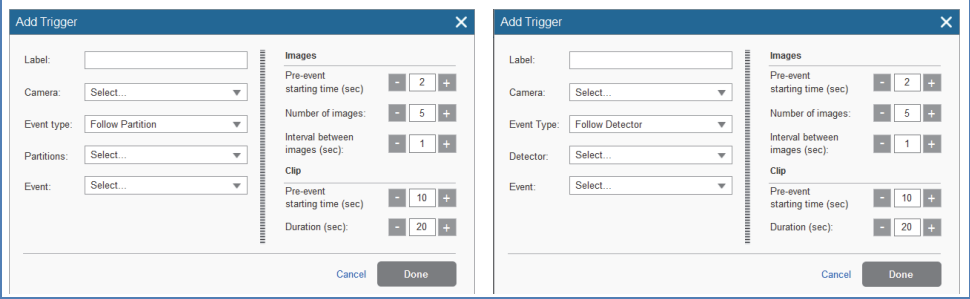

Figure 14 Ajouter un déclencheur d'événement Partition

Figure 15 Ajouter d'un déclencheur d'événement détecteur

4. Définir les champs suivants dans la boîte de dialogue Ajout Déclencheur selon le type d'événement que vous avez sélectionné.

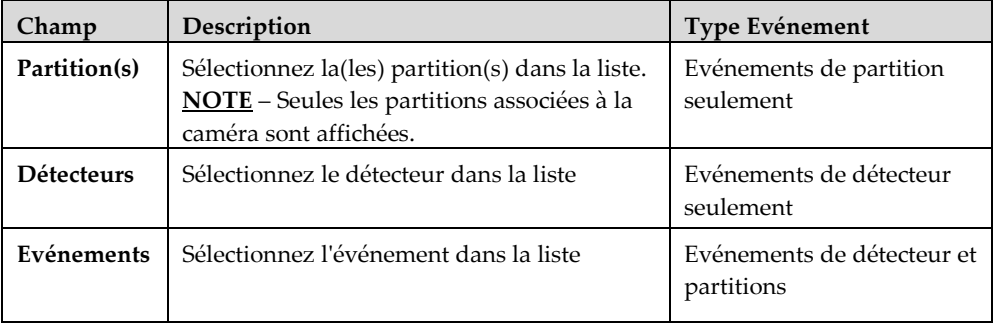

5. Définir les définitions suivantes pour l'image (fixe) et le clip (vidéo) :

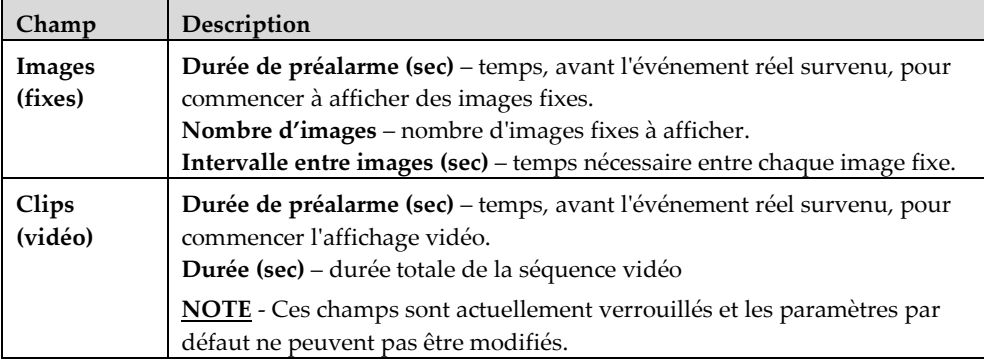

6. Une fois terminé, cliquez sur Terminer. Le déclencheur de la caméra défini est affiché dans la page de la liste des déclencheurs de caméra.

#### **IP Cameras**

Cameras **Triggers** 

#### + Add Trigger

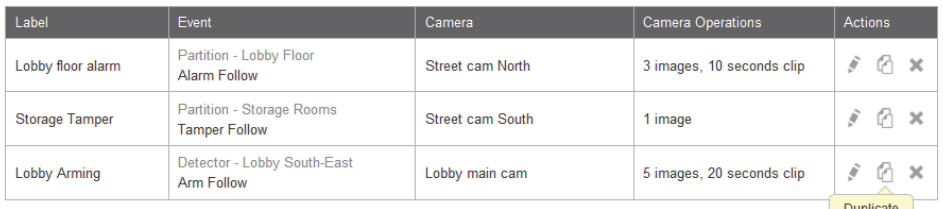

Figure 16 Liste des déclencheurs de caméra

NOTE – Vous avez également la possibilité de modifier  $\boxed{\triangle}$ , créer un double  $\boxed{\triangle}$ , ou supprimer  $\sqrt{\frac{2}{n}}$  le déclencheur de caméra sélectionné.

IMPORTANT –Deux déclencheurs de la caméra ne peuvent être définies comme identiques. Si un déclencheur de caméra est dupliqué, l'événement, la caméra ou les deux définitions doivent être changés.

### Dépannage

### Configuration Internet / Erreur Client UPnP

Tous les routeurs ne supportent pas l'UPnP et pour certains routeurs l'UPnP est désactivé par défaut. Si vous avez essayé de configurer l'accès automatique à Internet et reçu un message "Impossible de configurer l'accès Internet", "Erreur Client UPnP" ou similaire, il est alors possible de configurer vos caméras IP et votre routeur manuellement.

#### Étape 1: Connectez-vous à votre routeur

Utilisez l'interface du routeur pour identifier l'adresse IP de la caméra. L'interface du routeur peut être ouverte en utilisant n'importe quel navigateur Web standard.

- 1. Saisissez l'adresse IP locale du routeur dans le champ d'adresse du navigateur Web. La page de l'interface de connexion du routeur s'affiche.
- 2. Entrez votre nom d'utilisateur et mot de passe dans la boîte de connexion qui s'affiche et cliquez sur OK/Connexion.

NOTE: Pour plus d'informations sur la façon spécifique de naviguer dans votre routeur, s'il vous plaît veuillez vérifier le manuel utilisateur du routeur.

3. Accédez à la table des clients DHCP. La page de la table des clients DHCP s'affiche.

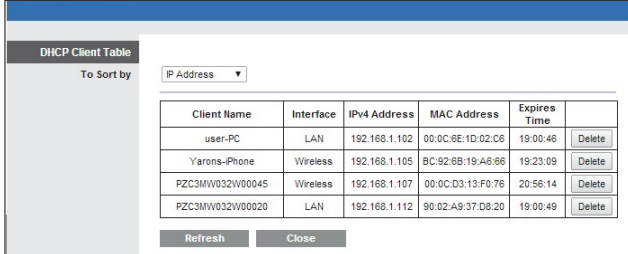

#### Figure 17 Page Table Client DHCP

4. Prenez note de l'adresse IP de la caméra que vous souhaitez configurer manuellement.

#### Etape 2: Configuration Caméra

Utilisez l'interface de la caméra pour configurer la caméra. L'interface de la caméra peut également être ouverte à l'aide de n'importe quel navigateur Web standard.

1. Saisissez l'adresse IP et le port Web de la caméra, par exemple 192.168.010.168:37080 (le port Web par défaut est 37080).

NOTE – Lorsque vous utilisez plusieurs caméras, le port Web par défaut ne doit pas être le même.

2. Une fois que la page d'interface de connexion de la caméra s'affiche, entrez les noms d'utilisateur et mot de passe dans les champs appropriés et cliquez sur Connexion.

NOTE – Par défaut, l'utilisateur et mot de passe pour la caméra connexion sont "admin" et "\_AdmiN\_+Adresse MAC caméra" (ex.\_AdmiN\_AABBCCDDEEFF).

1. Une fois la page de l'interface de la caméra affichée, sélectionnez Configuration> Réseau> UPnP. La page des Paramètres UPnP s'affiche.

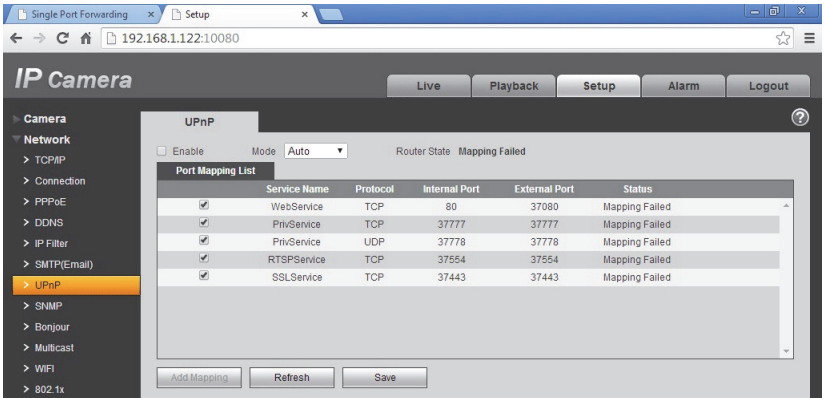

#### Figure 18 Paramètres UPnP

- 2. Décochez l'option UPnP 'Enable' et cliquez sur Save.
- 3. Sélectionner TCP/IP. La page des paramètres TCP/IP s'affiche.

| <b>IP</b> Camera                       |                      |                                              | Live                | <b>Playback</b> | Setup | Alarm | Logout |
|----------------------------------------|----------------------|----------------------------------------------|---------------------|-----------------|-------|-------|--------|
|                                        |                      |                                              |                     |                 |       |       |        |
| Camera                                 | <b>TCP/IP</b>        |                                              |                     |                 |       |       | ⊚      |
| <b>Network</b><br>$\rightarrow$ TCP/IP | Host Name            | IPC                                          |                     |                 |       |       |        |
| > Connection                           | Ethernet Card        | Wire(DEFAULT)                                | Set as Default<br>۰ |                 |       |       |        |
| $>$ PPP <sub>OE</sub>                  | Mode                 | ● Static ODHCP                               |                     |                 |       |       |        |
| $>$ DDNS                               | <b>MAC Address</b>   | 90.02. a9.37. d8.20                          |                     |                 |       |       |        |
| $>$ IP Filter                          | <b>IP</b> Version    | IP <sub>v4</sub>                             | $\mathbf{v}$        |                 |       |       |        |
| > SMTP(Email)                          | <b>IP Address</b>    | 192 . 168 . 1 . 122                          |                     |                 |       |       |        |
| >UPnP                                  | Subnet Mask          | 255 . 255 . 255 . 0                          |                     |                 |       |       |        |
| $>$ SNMP                               | Default Gateway      | 192.168.<br>$\blacksquare$<br>Service of     | $\mathbf{1}$        |                 |       |       |        |
| > Bonjour                              | Preferred DNS Server | 194.90<br>$\overline{0}$<br>$\sim$<br>$\sim$ | $\mathbf{1}$        |                 |       |       |        |
|                                        |                      | 212 . 143 . 212 . 143                        |                     |                 |       |       |        |
| $>$ Multicast                          | Alternate DNS Server |                                              |                     |                 |       |       |        |

Figure 19 Paramètres TCP/IP

4. Sélectionnez l'option de mode 'Static' et entrez l'adresse IP statique que vous souhaitez définir pour la caméra (dans notre exemple 192.168.1.122). Définir également le masque de sous-réseau et l'adresse de la passerelle par défaut (dans notre exemple 255.255.255.0 et 192.168.1.1).

NOTE: Par défaut, les paramètres TCP / IP doivent déjà être définies.

- 5. Cliquez sur 'Save' pour enregistrer les modifications.
- 6. Sélectionner Connection. La page Paramètres de connexion s'affiche.

| Single Port Forwarding                                             | $\times$ $\sqrt{ }$ Setup   | $\times$ |                  |          |       |       | $= 5$  |
|--------------------------------------------------------------------|-----------------------------|----------|------------------|----------|-------|-------|--------|
| $\leftarrow$ $\rightarrow$ <b>C</b> $\uparrow$ 192.168.1.122:10080 |                             |          |                  |          |       |       | ☆ ≡    |
| <b>IP</b> Camera                                                   |                             |          | Live             | Playback | Setup | Alarm | Logout |
| Camera                                                             | Connection                  |          |                  |          |       |       | ⊚      |
| <b>Network</b><br>$>$ TCP/IP                                       | Max Connection              | 10       | $(1 - 20)$       |          |       |       |        |
| > Connection                                                       | <b>TCP Port</b>             | 47777    | $(1025 - 65534)$ |          |       |       |        |
| $\ge$ PPP <sub>0</sub> E                                           | <b>UDP Port</b>             | 47778    | $(1025 - 65534)$ |          |       |       |        |
| $>$ DDNS                                                           | <b>HTTP Port</b>            | 10080    |                  |          |       |       |        |
| $>$ IP Filter                                                      | RTSP Port                   | 47554    |                  |          |       |       |        |
| > SMTP(Email)                                                      | $\blacktriangleright$ HTTPs |          |                  |          |       |       |        |
| >UPnP                                                              | <b>HTTPs Port</b>           | 47443    |                  |          |       |       |        |
| $>$ SNMP                                                           |                             | Default  | Refresh          | Save     |       |       |        |
| > Bonjour                                                          |                             |          |                  |          |       |       |        |
| $>$ Multicast                                                      |                             |          |                  |          |       |       |        |
| $>$ WIFI                                                           |                             |          |                  |          |       |       |        |
| > 802.1x                                                           |                             |          |                  |          |       |       |        |

Figure 20 Paramètres Connexion

7. Définissez les paramètres des ports de connexion suivants de la caméra:

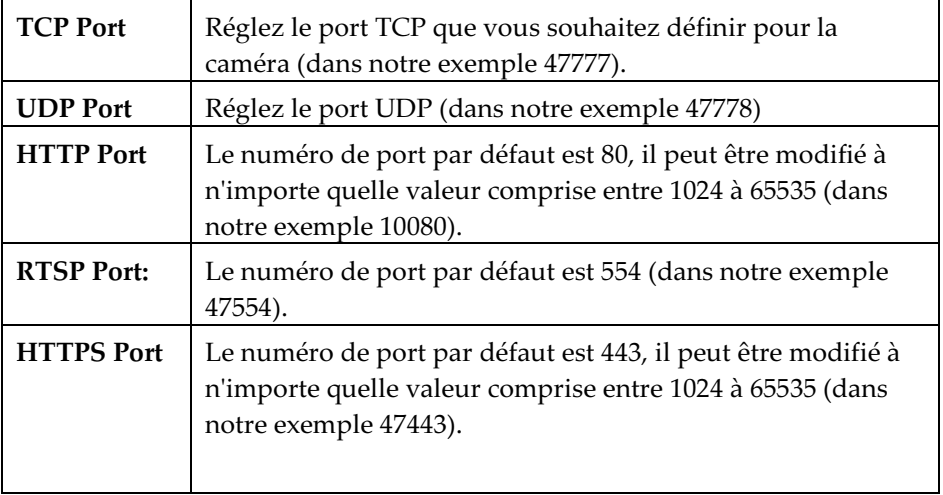

8. Cliquez sur 'Save' pour enregistrer les modifications.

9. Répétez les étapes précédentes pour chaque caméra en utilisant l'adresse IP appropriée et le numéro de port alternatif pour chacune.

#### Etape 3: Configuration de la redirection des ports du Routeur

Par défaut, les fonctions de sécurité sur de nombreux routeurs empêchent l'accès à Internet aux périphériques de votre réseau domestique/d'entreprise. Pour ouvrir un port, vous devez activer la "redirection de port" sur votre routeur. Les écrans d'administration du routeur peuvent différer, mais en général, vous devez procéder comme suit pour ouvrir un port:

1. Retourner à la page de l'interface du routeur.

NOTE: Pour plus d'informations sur la façon spécifique de naviguer dans votre routeur, s'il vous plaît veuillez vérifier le manuel utilisateur du routeur.

2. Accédez à la configuration avancée> Redirection/Déclencheur Port. La page Redirection Port s'affiche.

| 0   | 0 | Both $\mathbf v$ | 192.168.1.0 | 0      |
|-----|---|------------------|-------------|--------|
| 10  | 0 | Both <b>v</b>    | 192.168.1.0 | $\Box$ |
| 10  | O | Both <b>v</b>    | 192.168.1.0 | $\Box$ |
| ١o  | O | Both <b>v</b>    | 192.168.1.0 | $\Box$ |
| lo  | O | Both <b>v</b>    | 192.168.1.0 | $\Box$ |
| lo  | o | Both <b>v</b>    | 192.168.1.0 | $\Box$ |
| 0   | O | Both <b>v</b>    | 192.168.1.0 | $\Box$ |
| 10  | O | Both $\mathbf v$ | 192.168.1.0 | $\Box$ |
| ١o  | o | Both $\mathbf v$ | 192.168.1.0 | $\Box$ |
| lo. | 0 | Both <b>v</b>    | 192.168.1.0 | $\Box$ |
|     |   |                  |             |        |

Figure 21 Page Redirection Port (vide)

NOTE: Dans cette section du routeur nous allons spécifier l'adresse IP locale associé au numéro de port externe. Assurez-vous que la "redirection de port" est activée pour chaque adresse IP.

3. Pour la première caméra entrez les paramètres indiqués dans la capture d'écran ci-dessous. N'oubliez pas d'utiliser les mêmes adresses IP locale et numéro port externe précédemment définis dans les paramètres de la caméra à l'étape 2.

| 47777 | 47777 | $TCP \t v$                 | 192.168.1.122 |   |
|-------|-------|----------------------------|---------------|---|
| 47778 | 47778 | $UDP$ $\blacktriangledown$ | 192.168.1.122 | ✔ |
| 10080 | 10080 | $TCP \t v$                 | 192.168.1.122 |   |
| 47554 | 47554 |                            | 192.168.1.122 | ✔ |
| 47443 | 47443 | TCP<br>▼                   | 192.168.1.122 |   |

Figure 22 Page Redirection Port (remplie)

NOTE: Pour HTTP, RTSP et HTTPS les paramètres du port utilisent l'option Protocole TCP.

- 4. Cliquez sur Appliquer/Enregistrer les paramètres pour enregistrer les modifications.
- 5. Redémarrez la caméra en débranchant et en rebranchant son alimentation.
- 6. Répétez les étapes précédentes pour chaque caméra en utilisant l'adresse IP locale et les numéros de port externes précédemment défini dans les paramètres de la caméra.

### Spécifications Produit

### Caractéristiques

S'il vous plaît, reportez-vous au tableau suivant pour les spécifications du produit.

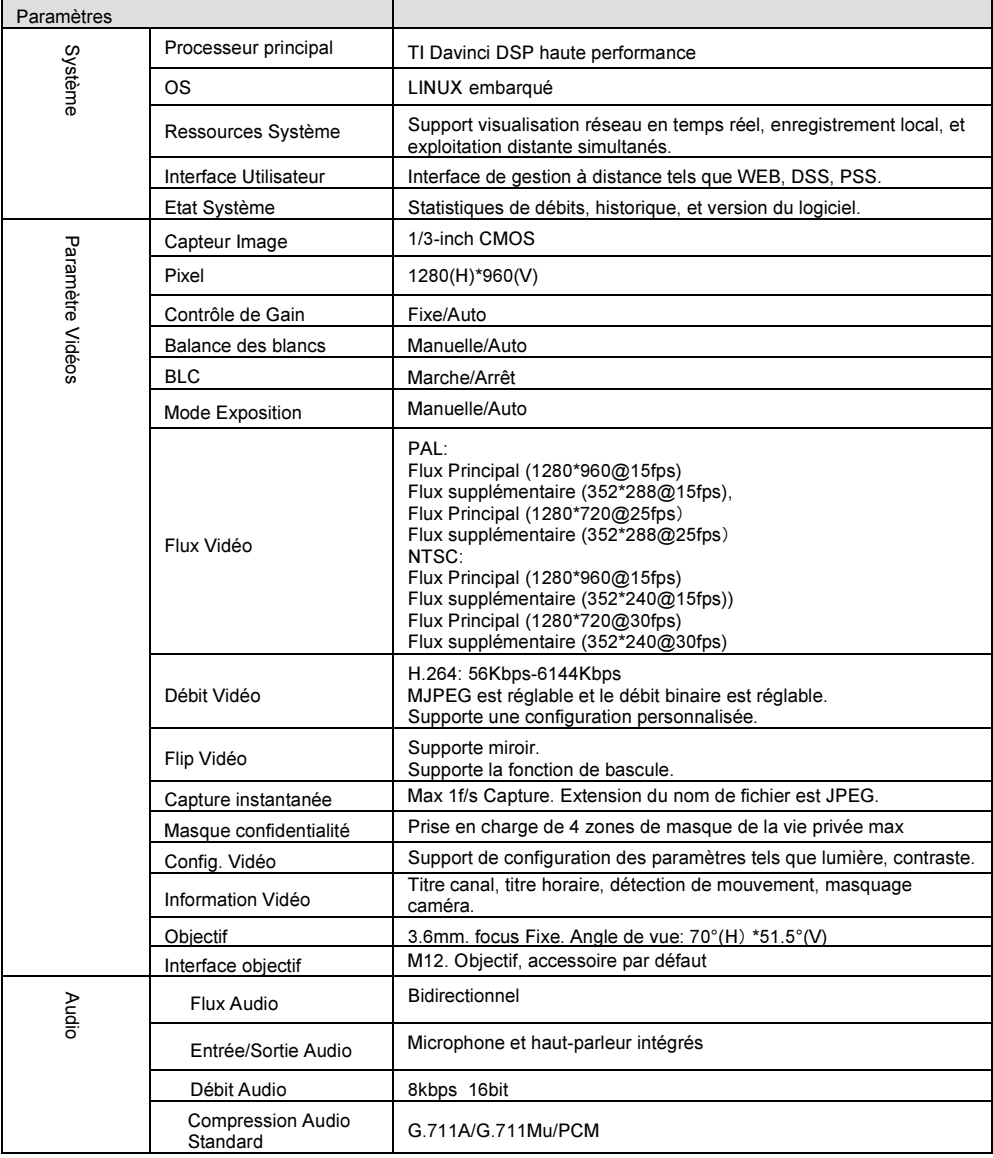

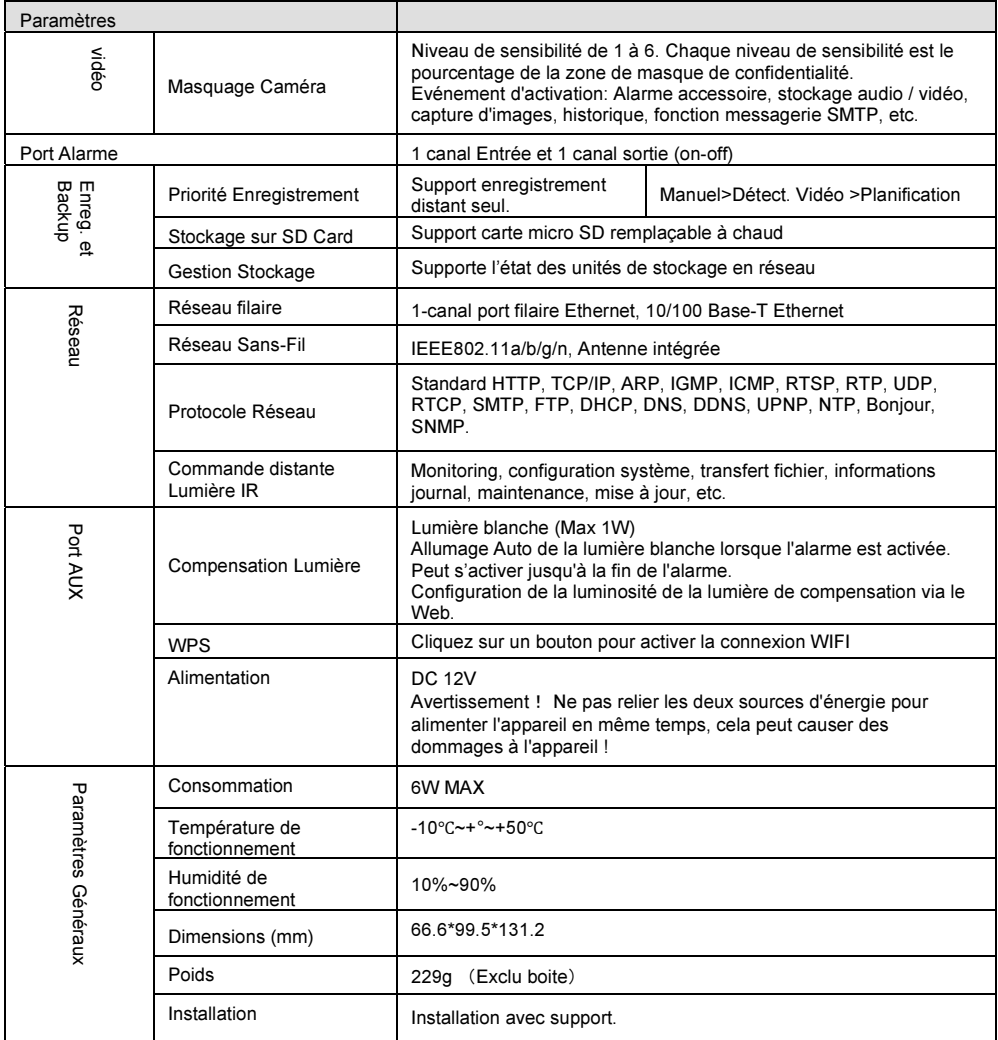

### Garantie limitée de RISCO Group

RISCO Ltd, ses filiales et affiliés («Le vendeur») garantissent que les produits sont exempts de tout défaut de matériel ou de fabrication, dans des conditions normales d'utilisation sur 24 mois à partir de la date de production.

Vu que le vendeur n'installe pas ou ne connecte pas le produit et vu que le produit est susceptible d'être employé en conjonction avec d'autres produits non fabriqués par le vendeur, le vendeur n'est pas en mesure de garantir les performances du système de sécurité qui utilise ce produit.

Les obligations et responsabilités du vendeur sous les termes de cette garantie sont expressément limitées à la réparation et au remplacement, à la discrétion du vendeur, dans une durée raisonnable à dater de la livraison du produit ne répondant pas aux spécifications.

Le vendeur n'offre aucune garantie supplémentaire tacite ou expresse et décline spécifiquement toute garantie quant à sa valeur commerciale ou à son aptitude à servir à des fins particulières.

En aucune circonstance, le vendeur ne sera tenu responsable de dommages indirects ou accessoires suite à une violation de toute disposition citée dans ce document ou de toute garantie, explicite ou implicite, ou de toute autre responsabilité que ce soit.

Les obligations du vendeur, sous les termes de cette garantie n'incluront aucun frais de transport ou d'installation ou aucune responsabilité quant aux dommages ou délais directs, voir indirects. Le vendeur ne peut garantir que son produit ne sera pas compromis ou contourné; que grâce au produit des blessures personnels ou un vol commis par un cambrioleur, un incendie ou autre pourront être évités; ou que le produit déclenchera dans tous les cas une alerte ou offrira une protection adéquate.

Le client/acheteur comprend qu'une alarme correctement installée et maintenue ne pourra que réduire le risque de cambriolage, d'attaque ou d'incendie sans avertissement, mais ne constituera en aucun cas une assurance ou une garantie quant à l'occurrence de tels évènements, de blessures personnelles ou de vols de biens.

Par conséquent, le vendeur ne pourra être tenu responsable des blessures personnelles, endommagements à la propriété ou pertes fondés sur une allégation selon laquelle le produit n'a pas émis d'avertissement.

Cependant, si le vendeur est tenu responsable, directement ou indirectement, de toute perte, tout endommagement survenant sous les termes de cette garantie limitée ou autre, quel qu'en soit la cause ou l'origine, la responsabilité maximale du vendeur ne sera pas supérieure au prix d'achat du produit, et constituera l'unique recours possible contre le vendeur.

Aucun employé ou représentant du vendeur n'est autorisé à modifier cette garantie de quelle que manière que ce soit ou à accorder toute autre forme de garantie.

AVERTISSEMENT: Ce produit doit être testé au moins une fois par semaine.

### Contacter votre Installateur/Distributeur

En cas d'appel pour une maintenance, une commande de composants, ou pour des questions relatives à votre caméra, s'il vous plaît contactez-nous pour toute assistance:

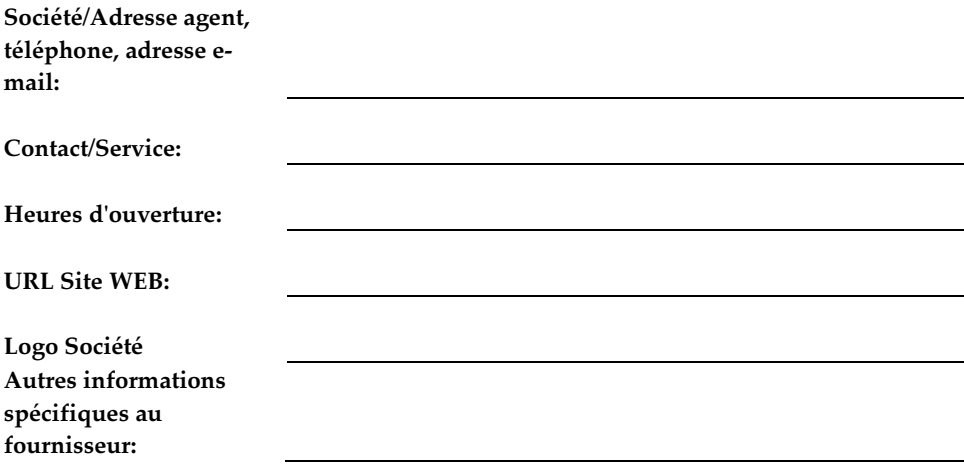

### Contacter RISCO Group

RISCO Group s'est engagé à offrir à sa clientèle, un service et un support sur ses produits. Vous pouvez nous contacter via notre site Web (www.riscogroup.com), ou de la manière suivante:

#### United Kingdom

Tel: +44-(0)-161-655-5500 support-uk@riscogroup.com

Italy Tel: +39-02-66590054 support-it@riscogroup.com

Spain Tel: +34-91-490-2133 support-es@riscogroup.com

France Tel: +33-164-73-28-50 support-fr@riscogroup.com Belgium (Benelux) Tel: +32-2522-7622 support-be@riscogroup.com

**IISA** Tel: +1-631-719-4400 support-usa@riscogroup.com

Brazil Tel: +55-11-3661-8767 support-br@riscogroup.com

China (Shanghai) Tel: +86-21-52-39-0066 support-cn@riscogroup.com China (Shenzhen) Tel: +86-755-82789285 support-cn@riscogroup.com

Poland Tel: +48-22-500-28-40 support-pl@riscogroup.com

Israel Tel: +972-3-963-7777 support@riscogroup.com

Australia Tel: +1800-991-542 support-au@riscogroup.com

 $C \in \mathcal{L}$ 

Tous droits réservés.

Aucune partie de ce document ne peut être reproduite sous aucune forme sans autorisation écrite préalable de l'éditeur.

© RISCO Group 11/2014 5IN2242 B